## **[How to Install Microsoft SQL](http://www.chathuraariyadasa.com/how-to-install-microsoft-sql-server-2017-on-linux/) [Server 2017 on Linux](http://www.chathuraariyadasa.com/how-to-install-microsoft-sql-server-2017-on-linux/)**

SQL Server 2017 and SQL Server 2019 editions are supported on Linux / SUSE & Ubuntu Operating Systems.

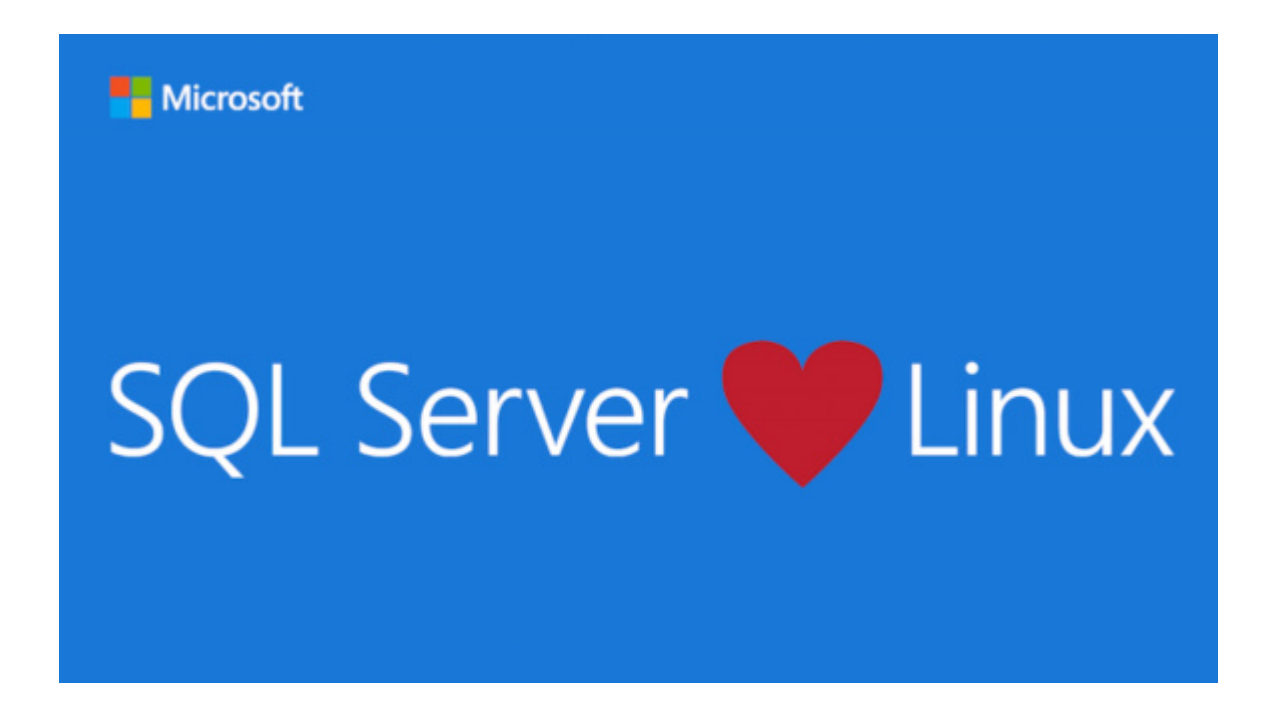

We will discuss how the Installation takes place and how to get connected to the Database Server.

The below article will walktrough how the SQL Server installation works;

**[https://docs.microsoft.com/en-us/sql/linux/quickstart-install-connect-red-hat?vi](https://docs.microsoft.com/en-us/sql/linux/quickstart-install-connect-red-hat?view=sql-server-2017) [ew=sql-server-2017](https://docs.microsoft.com/en-us/sql/linux/quickstart-install-connect-red-hat?view=sql-server-2017)**

After the successful installation, you may try connecting to SQL Server on Linux from Windows Clients

**Step 01:** Download SQL Server Management Studio (SSMS) and install it on a Windows Client.

**Step 02:** After finishing installation, Run SSMS.

**Step 03:** Input your Server name or IP address and username/password to connect. For Authentication, Select [SQL Server Authentication]

**Step 04:** Now, you are connected. It's possible to operate SQL Server on GUI with **SSMS** 

# **[SQL configuration manager](http://www.chathuraariyadasa.com/sql-configuration-manager-remote-procedure-call-failed-0x800706be/) [remote procedure call failed](http://www.chathuraariyadasa.com/sql-configuration-manager-remote-procedure-call-failed-0x800706be/) [\(0x800706be\)](http://www.chathuraariyadasa.com/sql-configuration-manager-remote-procedure-call-failed-0x800706be/)**

There are some situations When you open SQL server configuration manager you get an error saying **"Remote procedure call failed (0x800706be)"**

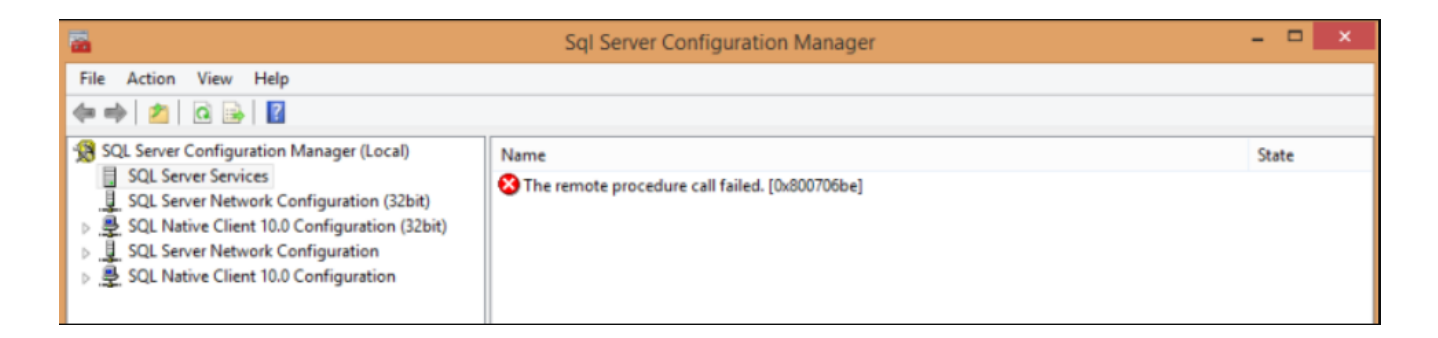

There may be 2 possible root causes to trigger this error;

#### **Issue 1**. Shared Files for All Instances of SQL Server

## **Issue 2**. Not pointing the correct Configuration Manager Path in an Multi DB instance enviornment

Below, will try to address all those two possible issues

#### **Issue 1 Solution:**

Common files used by all instances on a single computer are installed in the folder <*drive*>:\Program Files\Microsoft SQL Server\*nnn*\. <*drive*> is the drive letter where components are installed. The default is usually drive C. <*nnn*> identifies the version. The following table identifies versions for the paths.

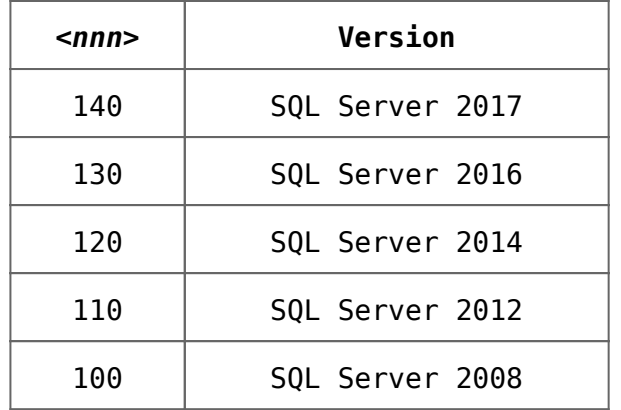

We will do step by step:

#### **1. Checking the WMI Repository**

If using Window Server 2008 and above, run command from command prompt to verify WMI repository: *winmgmt /verifyrepository*

If you get any error, please contact your OS team for WMI rebuild.

#### **2) Recompile the MOF file**

*cd C:\program files (x86)\Microsoft SQL server\140\shared*

*c:\program files (x86)\Microsoft SQL server\140\shared>mofcomp.exe sqlmgmproviderxpsp2up.mof*

#### **3) Re-register the SQL Server provider DLL**

*regsvr32 "C:\program files (x86)\Microsoft SQL server\140\shared\sqlmgmprovider.dll"*

### **Issue 2 Solution:**

Step 1: Open the SQL server configuration manager location through Windows Start->type SQL server configuration manager ->right click->Open file location

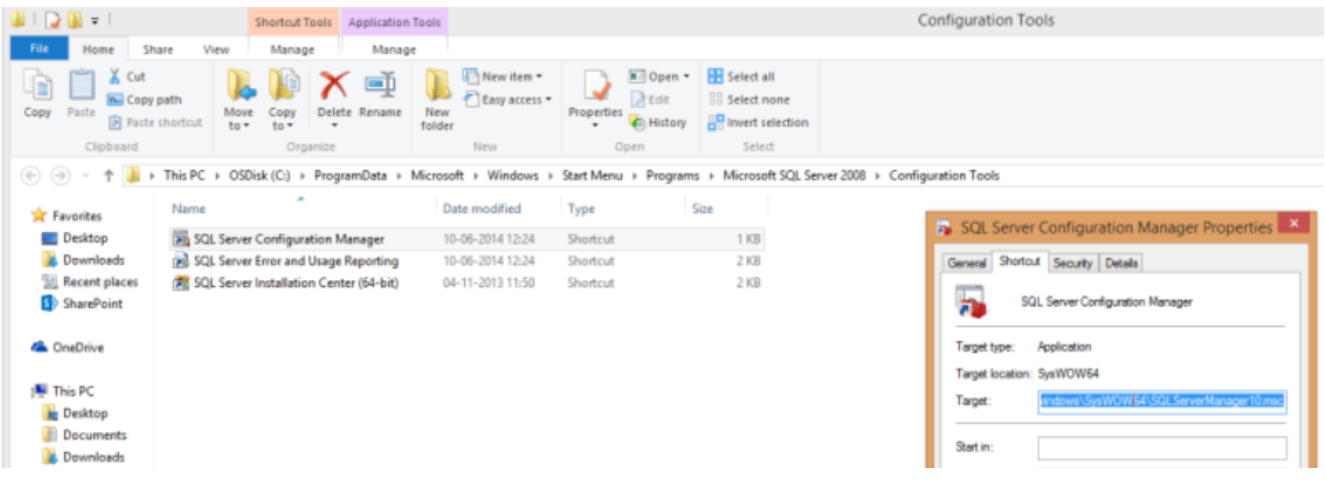

you may notice that the shortcut is pointing to SQLServerManager10.msc or any other

Spep 2: go to the path what the msc is located

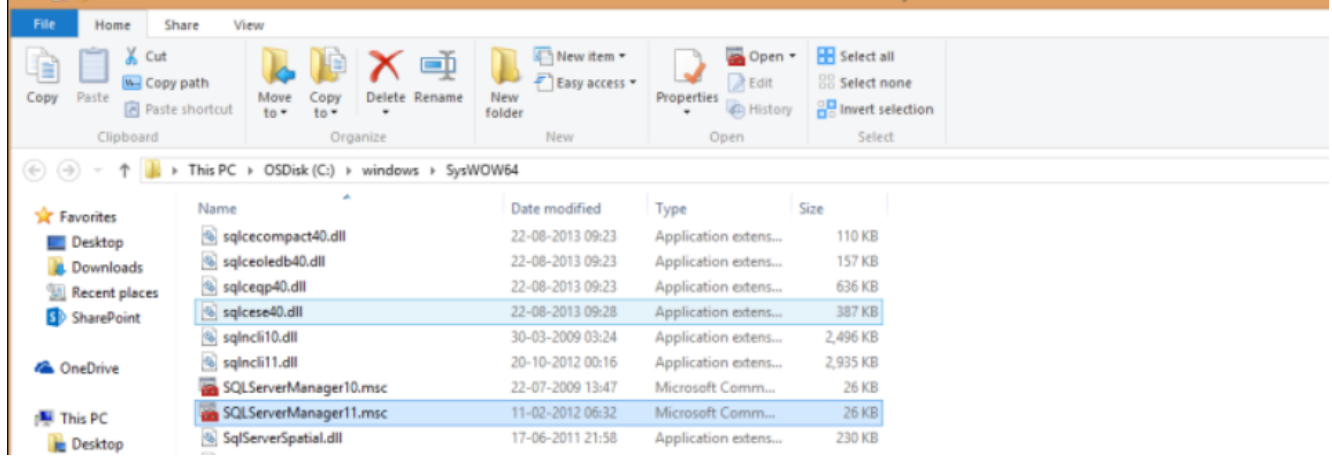

Step 3: you will see their is a higher version of the same is present in my case SQLServerManager11.msc, so I changed the shortcut path to the latest version i.e. I changed target of the SQL configuration manager shortcut to as below;

C:\Windows\SysWOW64\mmc.exe /32

C:\windows\SysWOW64\SQLServerManager11.msc

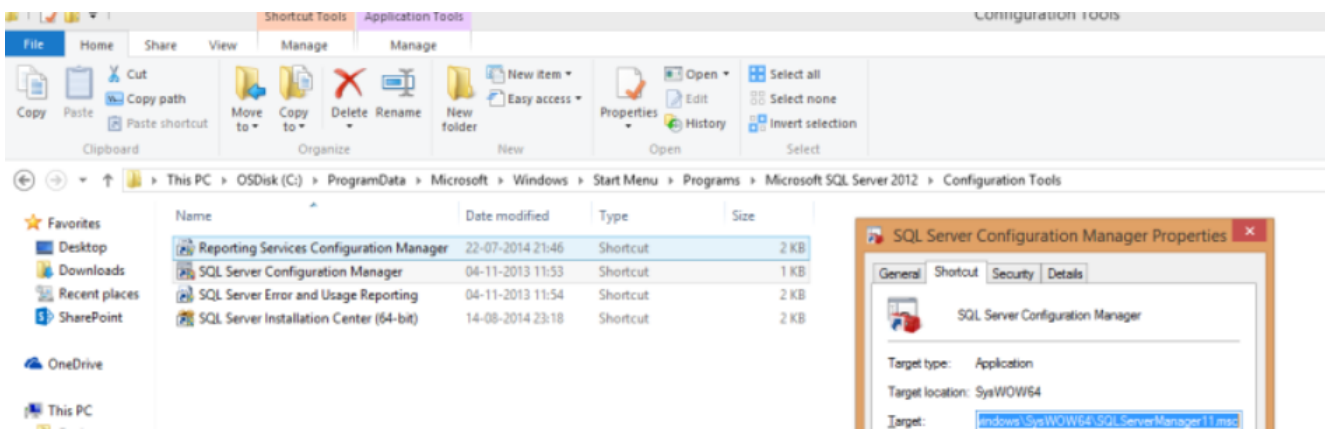

Step 4:After saving the above change, open the SQL Server Configuration manager from the windows start menu. and now you should see all the SQL server Services in it.

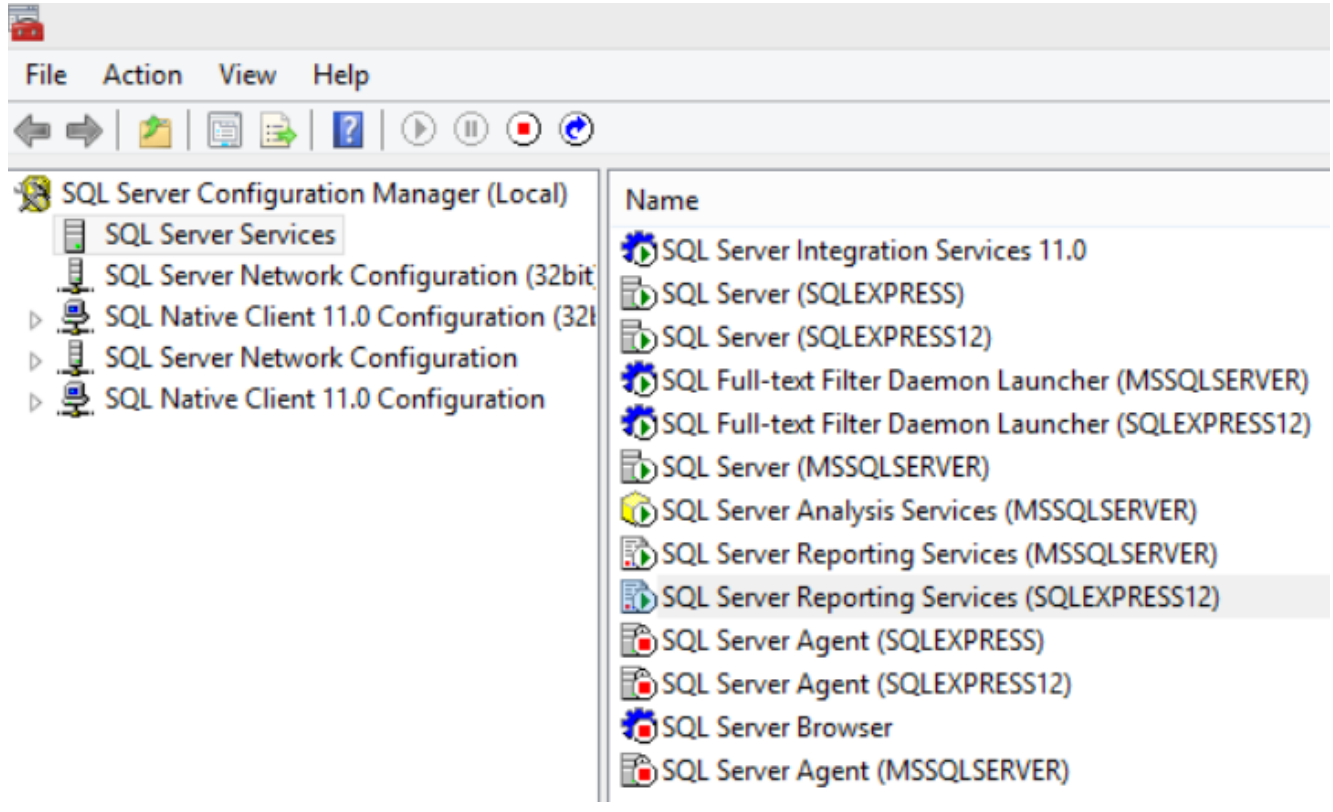